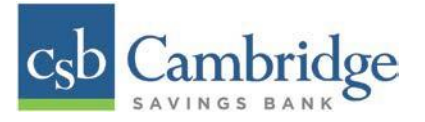

## **How to Login to Remote Deposit Capture & General Navigation**

This Quick Start Guide will provide you with the steps for completing the following actions:

- Installing Device Control (Scanner Install)
- Initiating a Deposit
- Viewing a Deposit Status

#### **Note: The Remote Deposit Capture system is defaulted to reflect Central Time (CT)**

#### **Installing Device Control**

If you are accessing the application for the first time, you will need to install Device Control, a feature used to manage your scanner. **Device Control will need to be installed before you can begin making deposits.**

*Step 1:* Login into Business Online Banking, click on the 3-line icon on the upper left corner, just below the Cambridge Savings Bank logo to expand the side menu. From the side menu, click on *Other Services* and then select *Remote Deposit.* On the *Remote Deposit* screen, click the *Login* button.

**Important!** After clicking the *Login* button, you will receive a pop-up message stating: "**Caution:** You are about to leave this site. By clicking, 'Continue' below, you will be directed to our  $3<sup>rd</sup>$  party vendor site.".

This is a valid message, and you are still in a secure session and accessing a secure site to access the services.

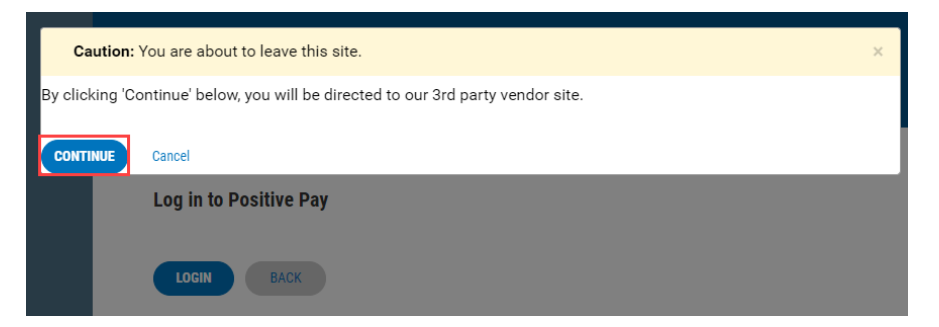

*Step 2:* From the *Remote Deposit Dashboard*, click *Transactions* on the left side of the page.

*Step 3:* Under *Check Processing, select Remote Deposit Complete***.** 

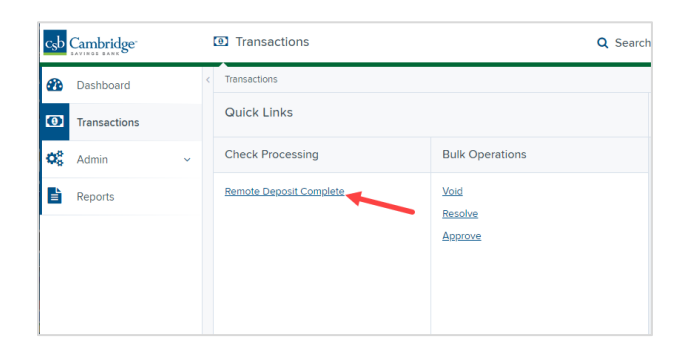

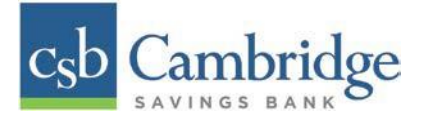

*Step 4:* The *Open Deposits* page appears. Select **Create New Deposit.**

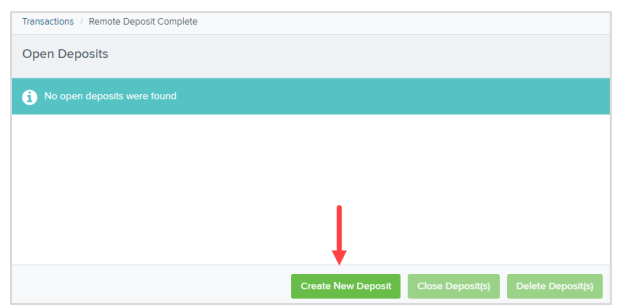

*Step 5:* The *Device Control* prompt appears, informing you that Device Control is attempting to launch. Select **Run**  to continue.

For **Google Chrome** users, click on the **ProfitStarsDeviceCon….exe**. All browser settings differ, you may need to

click on  $\overline{\phantom{a}}$  to open the file. Open File - Security Warning  $\overline{\mathsf{x}}$ Do you want to run this file? Name: ...rofitStarsDeviceControlLauncher\_5.9.7265.24448 (3).exe IT Publisher: Jack Henry and Associates, Inc. Open Type: Application Always open files of this type From: Cancel ( Show in folder Run  $\boxdot$  Always ask before opening this file Cancel While files from the Internet can be useful, this file type can potentially<br>harm your computer. Only run software from publishers you trust.<br>What's the risk? Œ <br />
ProfitStarsDeviceC....exe

For **Internet Explorer** users, you may need to click on **the Save** or *Save as* to open the file.

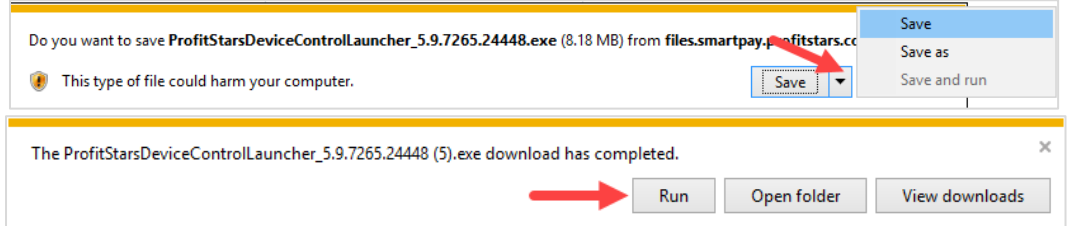

*Step 6:* The system will prompt you to begin installing **Device Control.** Select **Install** to continue.

*Step 7:* A prompt may appear, confirming that a user with Administrator rights to the computer will proceed with the installation. Select **OK** to continue.

*Step 8:* Device Control will initialize. Choose the scanner and model you wish to install for use and then click **Install.**

*Step 9: The Add/Remove Devices* window appears. Select the scanner you wish to add, and then select **Install**.

*Step 10:* The Install Wizard toll appears. Disconnect the scanner you wish to install from your computer, and then exit all other applications. Select **Next** in the Install Wizard tool to continue.

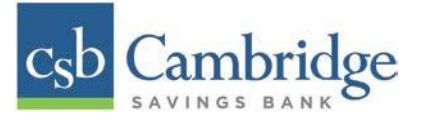

*Step 11:* After the Install Wizard tool has completed, connect the scanner to your computer and then click **Finish.**  The scanner is now installed, and you may begin scanning deposits.

#### **Initiating a Deposit**

*Step 1:* From the *Remote Deposit Dashboard*, click *Transactions* on the left side of the page.

*Step 2:* Under *Check Processing, select Remote Deposit Complete***.**

*Step 3:* The *Open Deposits* page appears. Select **Create New Deposit.**

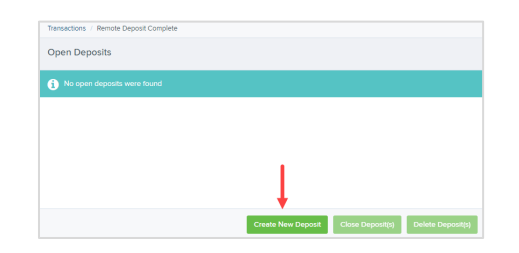

*Step 4:* Select the Location (account) for which the batch is to be processed from the dropdown (if applicable), enter in the number of checks and total dollar amount of the deposit. Click **Create.**

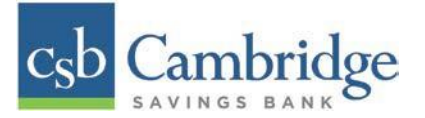

*Step 5:* Place the check(s) in the scanner. Once you have scanned all of your checks, review any of the items that require additional attention. Keying and balancing and MICR repair will take place once this has been closed and submitted for processing.

**Alerts** - An icon will be presented in the *Alerts* column if the item has a duplicate MICR, requires a rescan or has an invalid MICR.

**Duplicate MICR** - If a particular check has been scanned before, it will appear as a duplicate in the item list. RDC will not submit duplicate items for processing.

 **Rescan** – To rescan an item, select **Rescan** to the right of the item that needs rescanning. A window will appear allowing you to rescan an item as needed.

 **Invalid MICR** – The MICR on the check is not formatted correctly and cannot be read by the scanner.

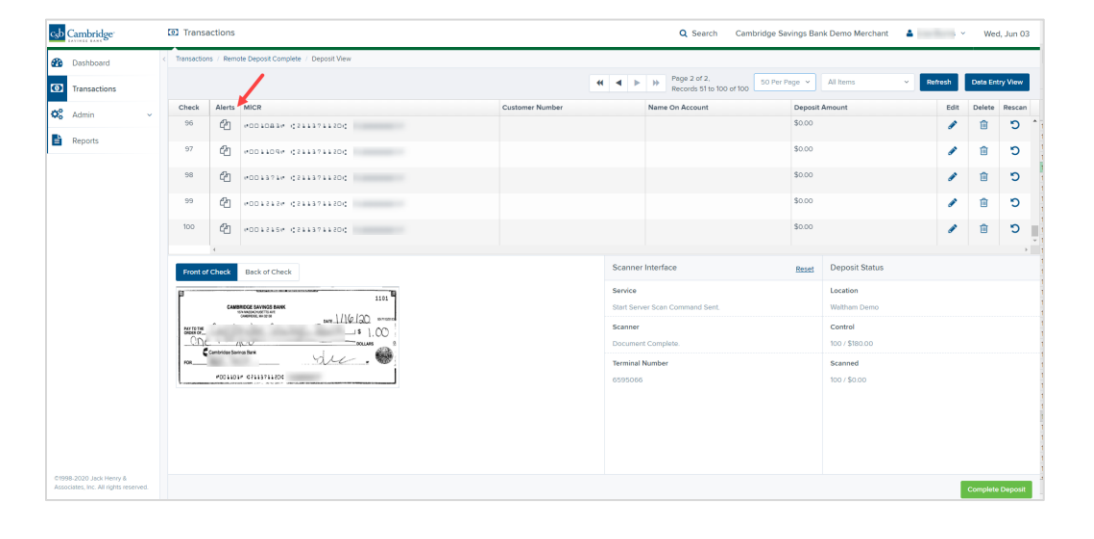

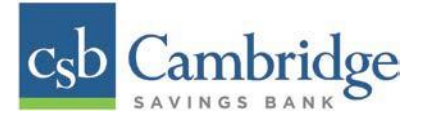

*Step 6:* When you have finished scanning and reviewing the items, select **Complete Deposit**.

On the **Open Deposits page**, select the checkbox in the *Open* column next to the deposit you wish to close.

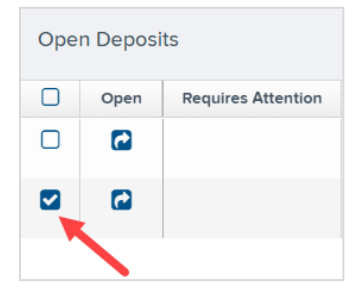

Select **Close Deposit(s)** from the bottom of the page.

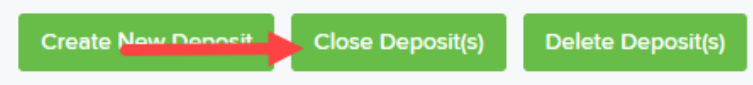

*Steps 7:* Select **Close** on the *Confirm Deposit(s) Close* confirmation screen. The system will ask you to confirm closing your selected deposit(s). The deposit will be sent to CSB for processing.

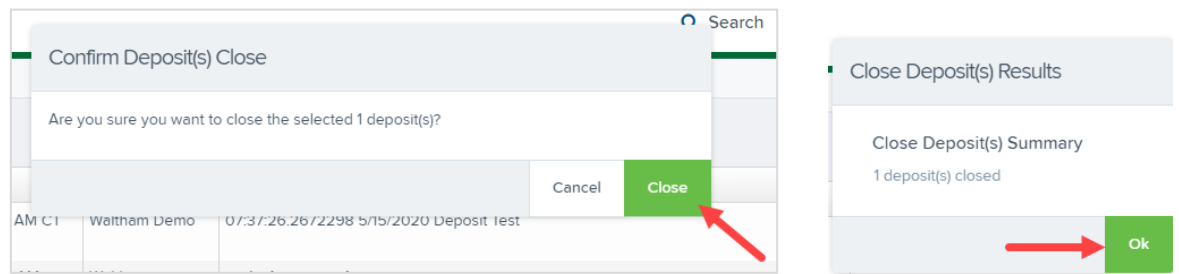

## **Viewing a Deposit Status**

*Step 1:* To review the status of your deposit, select the **Reports** from the left main menu. Select the *Deposit Results*  link on the right.

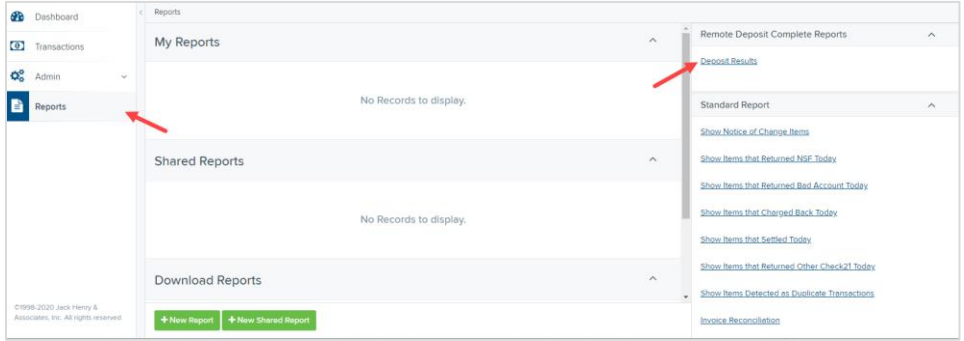

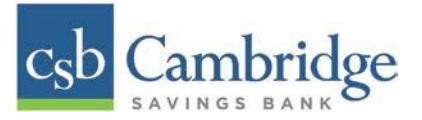

*Step 2:* Select the location for which the deposit was created, and then choose the date range. The start date should be the date the batch was created.

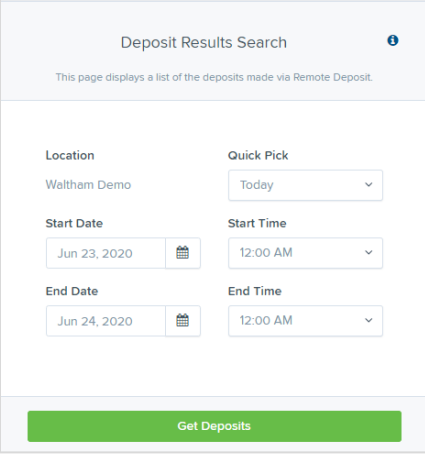

*Step 3:* Click under Item Details to view individual items in the deposit. Click under Deposit Details to see the event history for the batch, including deposits rejected upfront.

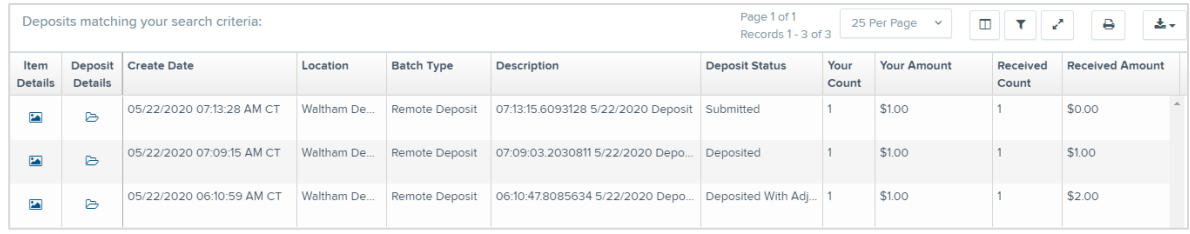

### **Deposit Status Definitions**

Knowing the status of a batch is important to the batch processing. A batch can be in any of the statuses listed below.

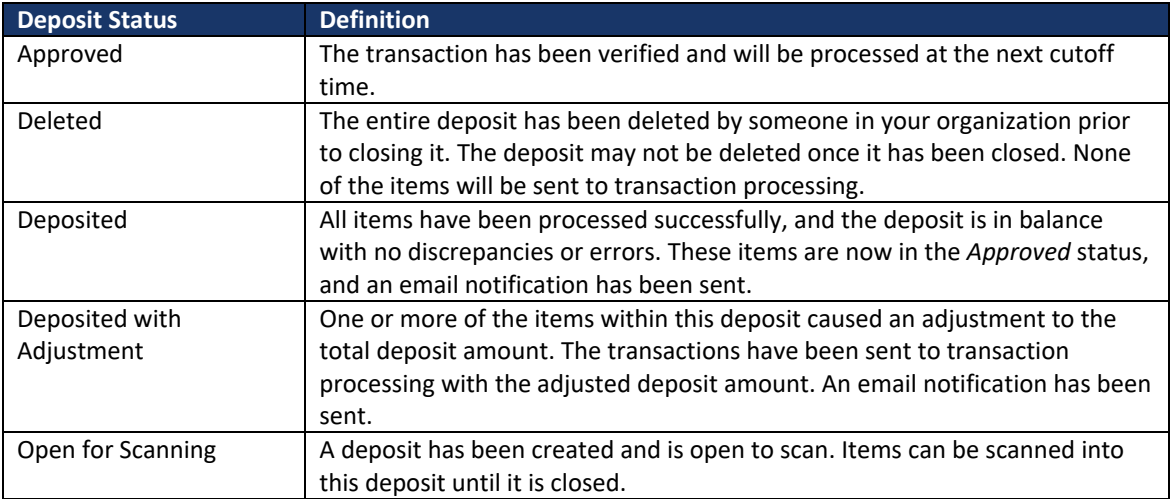

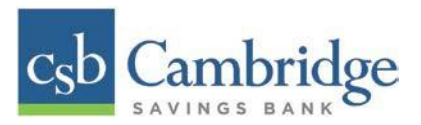

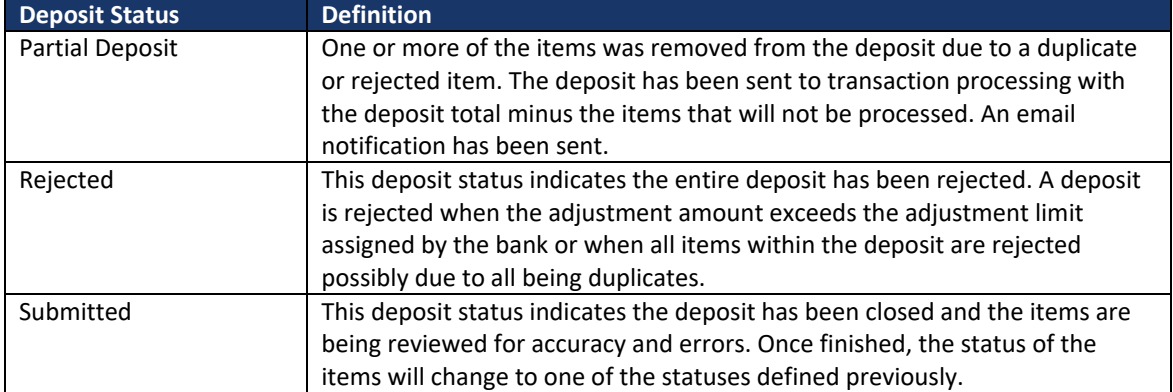

# **Item Status Descriptions**

Similar to the batch itself, the individual items within a batch will go through various statuses. An item can be in any of the statuses listed below.

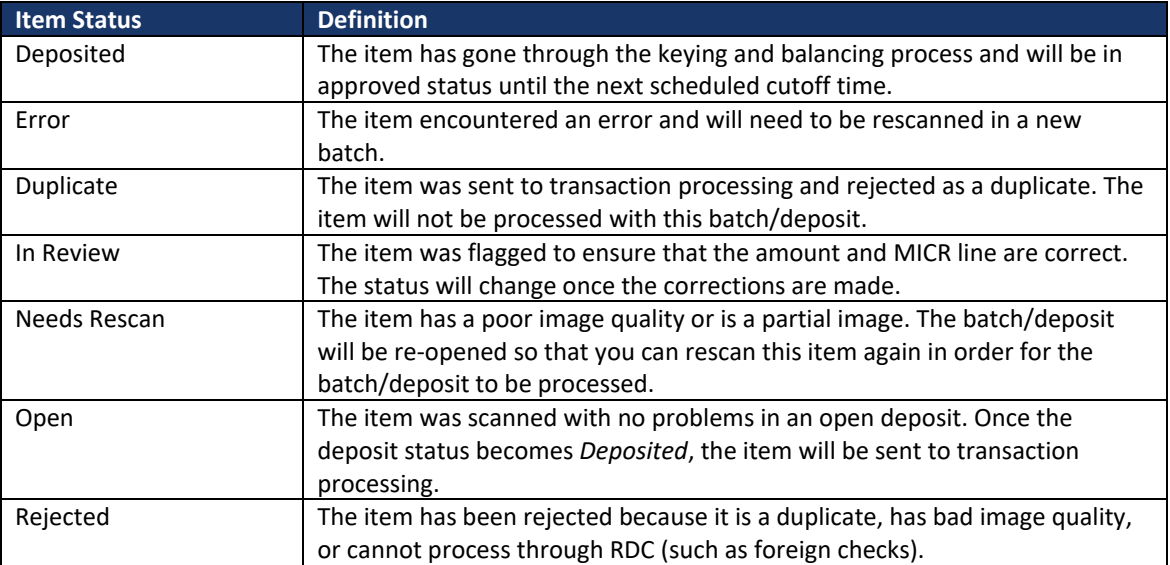